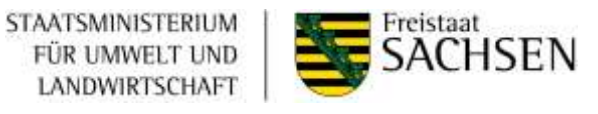

# **Anwenderdokumentation Programm DIANAweb**

# **Elektronischer Auszahlungsantrag**

# **DIANA-digitale Antragstellung Agrar in Sachsen für die RL WuF/2014 Teile 1 und 2 (ELER-Maßnahmen und Erstaufforstung)**

Stand: 11.09.2019

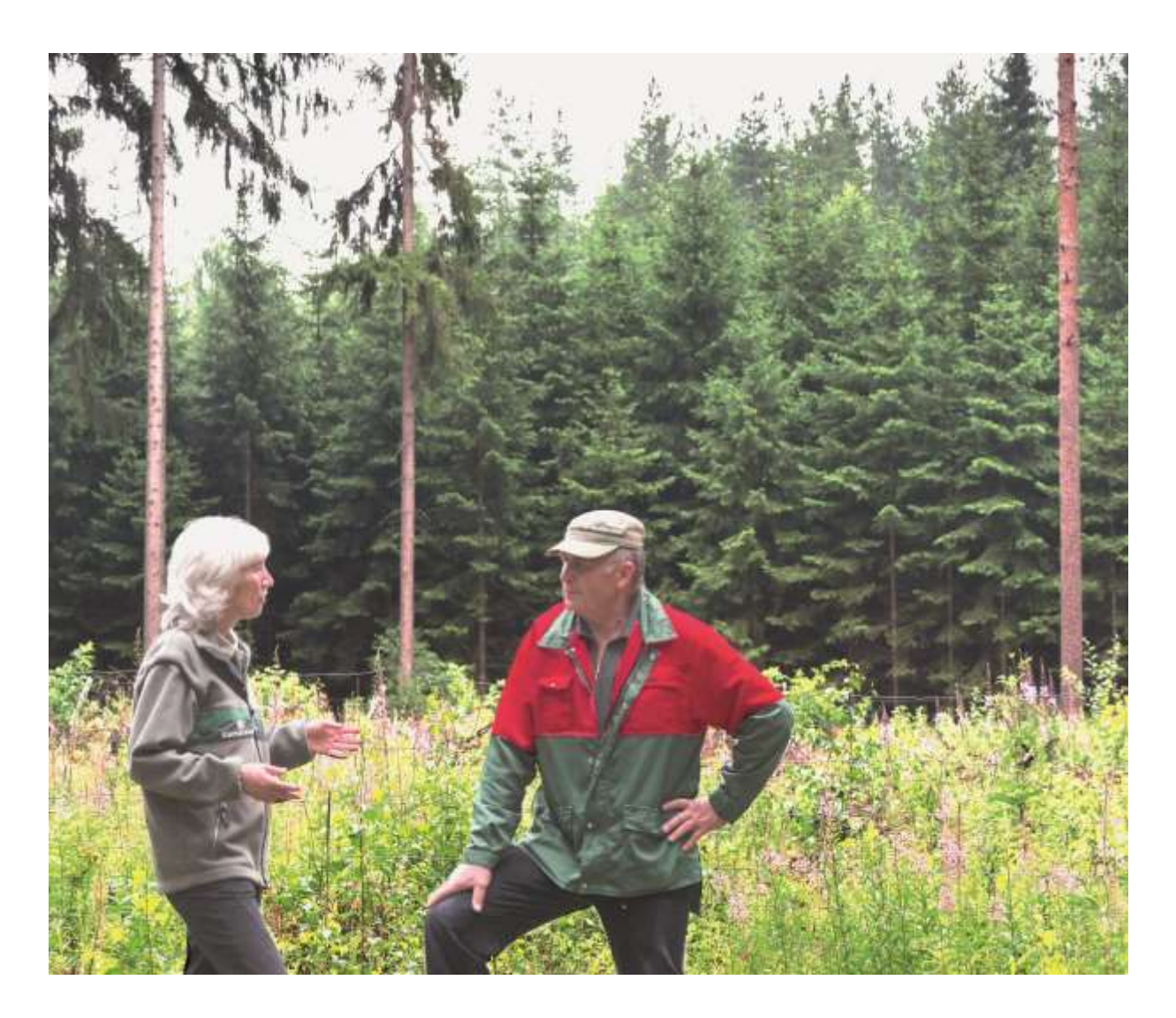

# *Hinweise zum Auszahlungsverfahren*

# **Bitte beachten Sie, dass pro Vorhaben nur ein Auszahlungsantrag nach Abschluss des Vorhabens gestellt werden kann.**

Bei der Erstellung des Auszahlungsantrages über das Programm DIANAweb werden Sie darauf hingewiesen, welche **Unterlagen dem Auszahlungsantrag in Papierform** beizufügen sind. Sie sind auf dem Datenbegleitschein noch einmal wie folgt benannt:

## - **Rechnungsbelege** im Original

## - **Zahlungsnachweise**\*

# - **Vergabeunterlagen (soweit gem. Nebenbestimmungen gefordert)** (nur öffentl. Auftraggeber)

- vollständige Vergabedokumentation / Vergabevermerk
- Bekanntmachung / Ausschreibungstext / Aufforderung zur Angebotsabgabe

- Niederschrift über die Angebotseröffnung (nur bei öffentlicher oder beschränkter Ausschreibung)

- Preisspiegel / Übersicht der Angebote
- Auftragserteilung / Zuschlag
- ausgewähltes Angebot einschließlich Vertragsunterlagen

- Unterlagen zur Binnenmarktrelevanz (nur bei freihändiger Vergabe / beschränkte Ausschreibung ohne öffentlichen Teilnahmewettbewerb)

### - **Unterlagen zur Erfüllung der Publizitätspflichten (sofern gefordert)**

## - **auf Grund von Auflagen im Bescheid geforderte Unterlagen**

## - **Anlage zum Auszahlungsantrag WuF/2014** (AZA-WuF für II-3, II-4, II-5, EA)

(Die Anlage ist Pflicht bei den Fördergegenständen Ausarbeitung von Waldbewirtschaftungsplänen, Waldumbau und Verjüngung in Schutzgebieten und Erstaufforstung zur Erfassung von Indikatoren.

Darüber hinaus ist das Textfeld unter Pkt. 1 bei allen Fördergegenständen für Erläuterungen von Abweichungen zwischen dem beantragten und realisierten Vorhaben zu nutzen.

Download unter <https://www.smul.sachsen.de/foerderung/3527.htm> bei "Antragsunterlagen").

- **Sonstige Anlagen** (Hierunter fallen Nachweise zu deren Vorlage Sie gemäß Richtlinie oder Bewilligungsbescheid verpflichtet sind. Bei der Erschließung forstwirtschaftlicher Flächen sind das z.B. die Ergebnisse der Plattendruckversuche oder die Zertifikate/Nachweise wenn Recyclingmaterial verbaut wurde).

\* Die Zahlungsnachweise sind grundsätzlich im Original vorzulegen. Zur Vereinfachung können auch Ausdrucke von Onlinekontoauszügen, Kopien von Kontoauszügen sowie Auszahlungsprotokolle anerkannt werden. Bei Zweifeln kann die Bewilligungsbehörde die originalen Zahlungsnachweise oder eine Bestätigung der Bank vom Begünstigten anfordern.

Die Zahlungsnachweise müssen eine eindeutige Identifizierung des Zahlungsempfängers ermöglichen. Es müssen daher der Name sowie die Bankverbindung des Zahlungsempfängers (IBAN) ersichtlich sein. Ist auf Kontoauszügen bei Überweisungen die Bankverbindung des Empfängers nicht ersichtlich (z. B. bei Online-Kontoauszügen), so hat der Begünstigte ergänzende Unterlagen zu den betroffenen Einzelüberweisungen vorzulegen.

Sind Zahlungen in Sammelüberweisungen enthalten, so ist zusätzlich eine Auflistung aller in der Sammelüberweisung enthaltenen Beträge beizufügen. Aus dieser muss entnommen werden können, welche Zahlungen enthalten sind, so dass zum einen die betreffende Zahlung identifiziert werden kann und zum anderen durch Addition aller enthaltenen Einzelüberweisungen auch ein lückenloser zahlenmäßiger Rückschluss zum Überweisungsbetrag gegeben ist.

Um eine reibungslose und zügige Bearbeitung Ihres Auszahlungsantrages zu ermöglichen, bitten wir Sie die genannten Unterlagen sortiert einzureichen.

Bei **fachlichen** Problemen können Sie sich an folgende Mitarbeiterinnen der Bewilligungsbehörde wenden:

Telefon: 03591 216 144 (Frau Lemke) oder 03591 216 108 (Frau Lehmann)

Mail: [GLBautzen.Poststelle@smul.sachsen.de](mailto:GLBautzen.Poststelle@smul.sachsen.de)

# **Inhaltsverzeichnis**

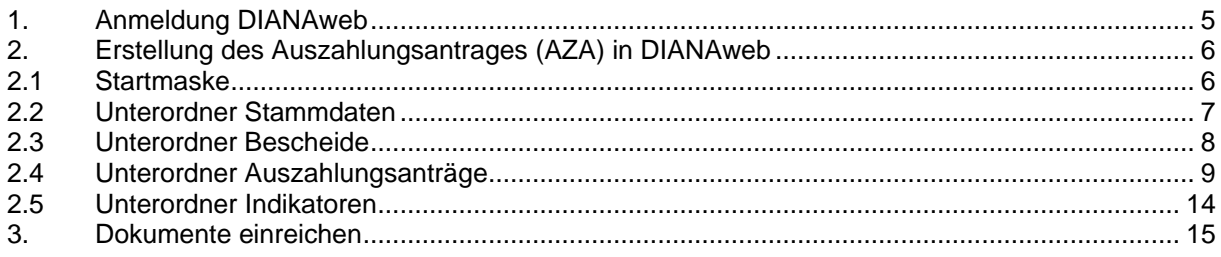

# <span id="page-4-0"></span>**1. Anmeldung DIANAweb**

Über den auf der Seite<https://www.smul.sachsen.de/foerderung/3527.htm> angegebenem Link gelangen Sie zum Programm DIANAweb. Nach dem Starten des Programms DIANAweb wird folgende Maske zum Anmelden aufgeblendet:

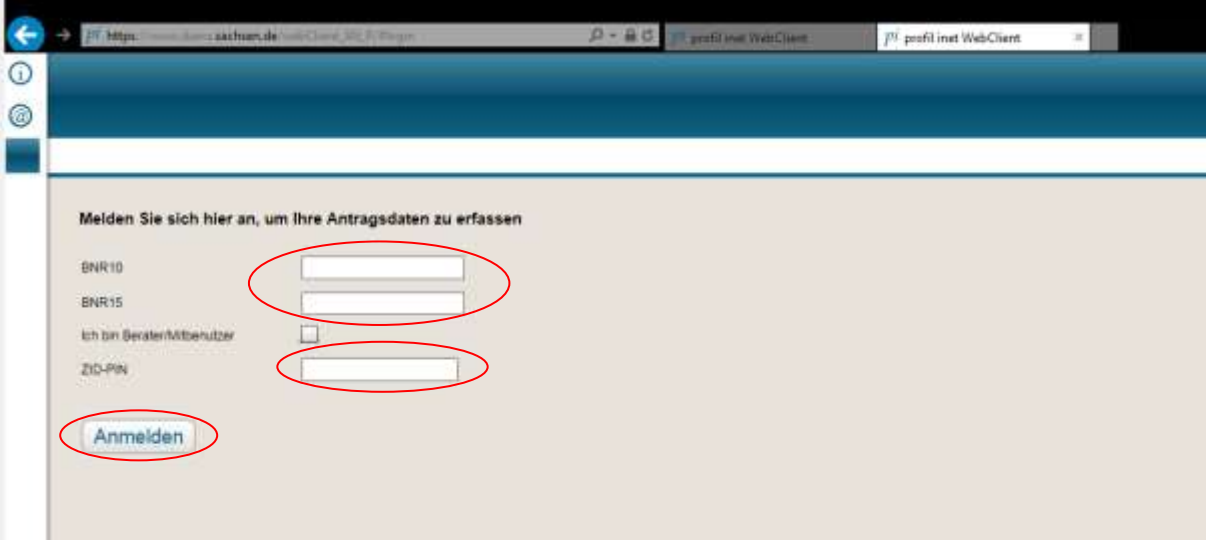

Abb. 1: Anmeldung mit Betriebsnummern (BNR) und ZID-PIN

Bitte tragen Sie die **BNR 10 und die BNR 15** und die **ZID-PIN** ein und klicken den Button *"Anmelden".*

**Hinweise:** Sofern Ihnen die beiden Nummern bei der Beantragung von Fördermitteln nicht vorlagen, hat die Bewilligungsbehörde diese für Sie beim Landesamt für Umwelt, Landwirtschaft und Geologie (LfULG) beantragt. Sie finden beide Nummern auf Ihrem Bewilligungsbescheid.

Die ZID-PIN wurde Ihnen zusammen mit der erstmaligen Zuteilung der BNR 15 durch den Sächsischen Landeskontrollverband e.V. (LKV) mitgeteilt. Sollten Sie diese nicht mehr auffinden, dann ist bitte ein formloser Antrag per Post oder Fax an folgende Adresse zu richten: **Sächsischer Landeskontrollverband e.V. August-Bebel-Straße 6 09577 Niederwiesa Fax: 037206/87-231 Internet: [www.lkvsachsen.de](http://www.lkvsachsen.de/)**

Die Ausführung dieses Auftrages durch den LKV kostet 5 € pro Eintrag.

Die Überprüfung Ihrer PIN ist auf folgender Internetseite möglich: [https://www.zi-daten.de](https://www.zi-daten.de/) Nutzen Sie bitte diese Möglichkeit, sobald Fehlermeldungen bereits mit oder unmittelbar nach dieser Anmeldung im Programm erscheinen.

Das Programm erlaubt es, dass auch Beauftragte, Mitbenutzer oder Beauftragte mit Mitbenutzerkennung den Auszahlungsantrag über DIANAweb stellen. In diesem Fall sind das entsprechende Kästchen anzuklicken und die geforderten Angaben einzutragen. Bei der RL WuF wird der Regelfall sein, dass der Waldbesitzer selbst seinen Auszahlungsantrag stellt und das Feld somit leer bleibt.

# <span id="page-5-0"></span>**2. Erstellung des Auszahlungsantrages (AZA) in DIANAweb**

## <span id="page-5-1"></span>**2.1 Startmaske**

Nach erfolgreicher Anmeldung steht das Programm DIANAweb zur Verfügung (siehe Abb. 2).

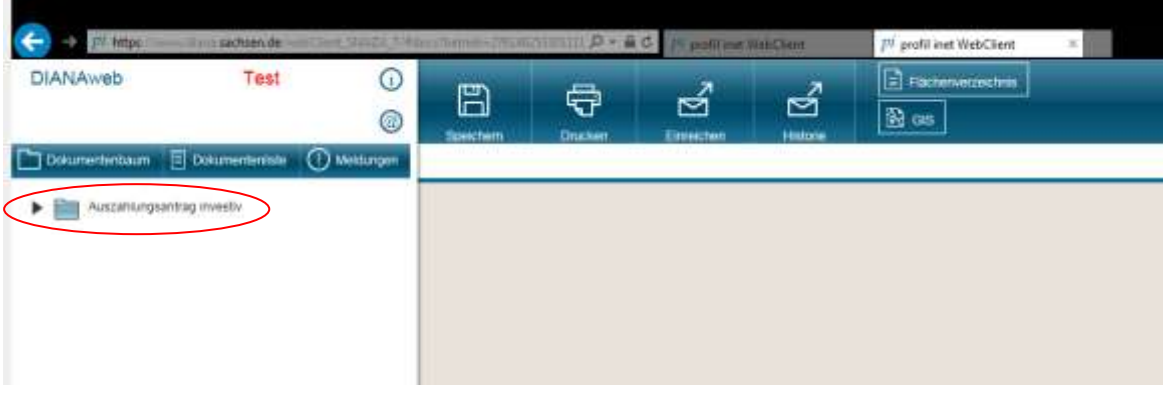

Abb. 2: Startmaske

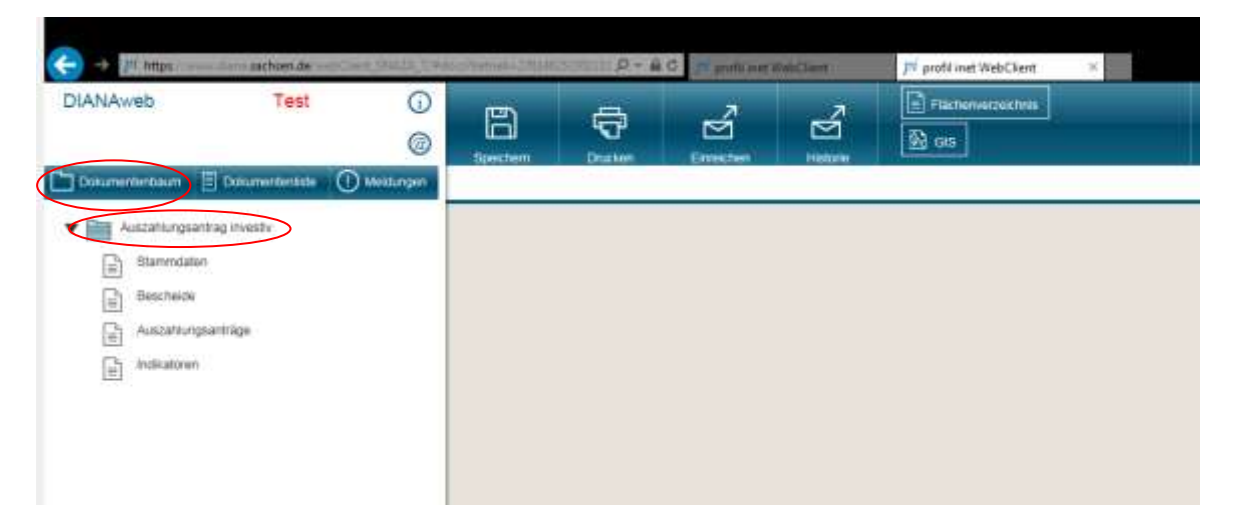

Abb. 3: Startseite mit geöffnetem Ordner "Auszahlungsantrag investiv"

Das auf der linken Seite befindliche Menü besteht aus:

- es wird im Karteireiter "Dokumentenbaum" gearbeitet

- einen Ordner "Auszahlungsantrag investiv" mit den Unterordnern:
	- Stammdaten
	- Bescheide
	- Auszahlungsanträge
	- Indikatoren

Man öffnet die jeweiligen Ordner mit einem **einmaligen Klick**.

# <span id="page-6-0"></span>**2.2 Unterordner Stammdaten**

Das Öffnen des **Stammdatenblattes** erfolgt mit einmaligem Klick. Es werden alle Daten zum Betrieb aus dem Stammdatenprogramm angezeigt. Hier können Sie keine Einträge bzw. Änderungen vornehmen, weil die Stammdaten zentral im LfULG gepflegt werden. Sind gegebenenfalls Änderungen erforderlich, müssen diese bei der zuständigen Stelle angezeigt werden (Ansprechpartnerin: Frau Hellpoldt im Ref. 32 des LfULG; Tel.: 0351/89283204).

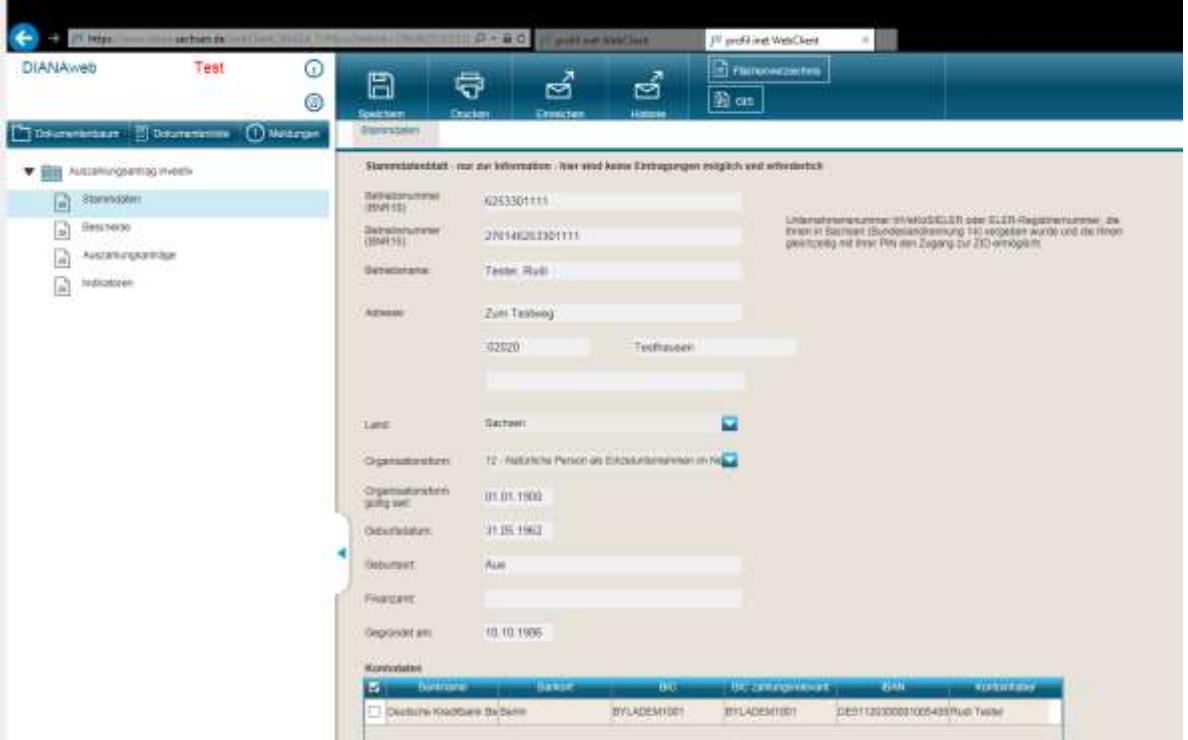

Abb. 4: Stammdaten

# **2.3 Unterordner Bescheide**

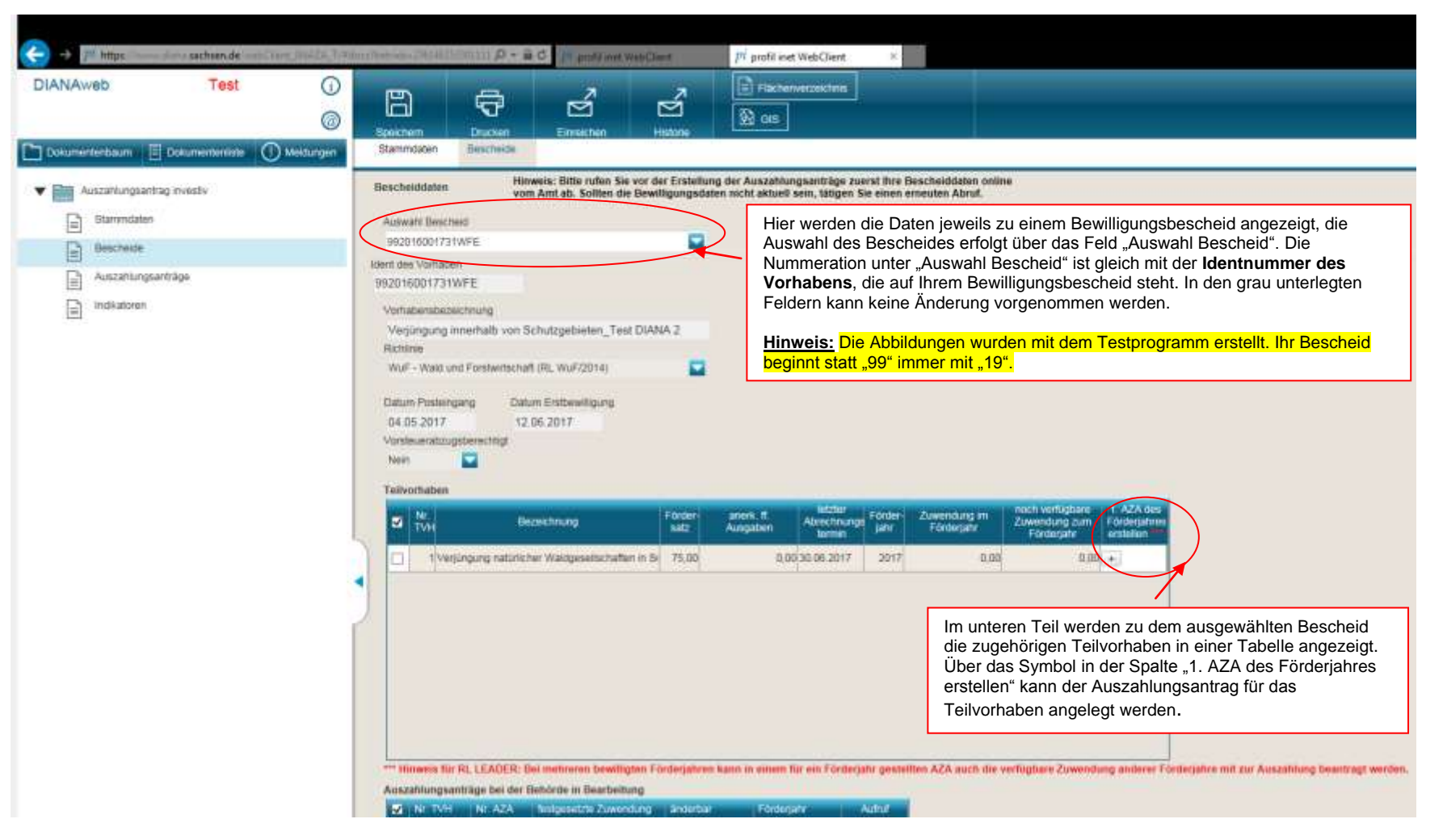

<span id="page-7-0"></span>Abb. 5: Bescheiddaten

# <span id="page-8-0"></span>**2.4 Unterordner Auszahlungsanträge**

In der Maske zum Auszahlungsantrag müssen Daten erfasst bzw. über ein Dropdown-Menü ausgewählt werden (siehe Abbildungen 6 und 7): **Hinweis:** In den grau unterlegten Feldern können Sie keine Änderung vornehmen.

### **Teil 1:**

#### - **Bankverbindung auswählen**

- **Kontaktdaten** des Begünstigten auswählen (keine Pflichtfelder)

- Angaben zu weiteren **Deckungsmitteln**, die Sie seit Erlass des Bewilligungsbescheides von anderer Seite erhalten haben. Sind keine hinzugetreten, so ist das Feld "Nein" anzukreuzen.

- **Erfassungsdatum**, d.h. wann Sie die Belege in DIANA eingegeben haben. Das Programm stellt dabei automatisch immer das aktuelle Datum ein.

- Auswahl "**Für AZA vorsteuerabzugsberechtigt**": Da die Mehrwertsteuer (MwSt.) bei der Förderung nach RL WuF/2014 nicht förderfähig ist, ist deshalb "*ja*" voreingestellt und wird nicht geändert! (mit einer **Ausnahme**: Anträge kommunaler Begünstigter für "Einrichtung und Verbesserung von Anlagen zur Überwachung des Auftretens von Waldbränden").

- Die Auswahl hat folgende Auswirkungen:

"*ja*": Es muss der auf der Rechnung ausgewiesene MwSt.-Betrag in **Spalte 9 der Belegliste ("nicht ff. MwSt.")** eingetragen werden.

"*nein*" (nur die oben genannte Ausnahme): Die MwSt. ist förderfähig. Es muss **0,00 € in Spalte 9** eingetragen werden.

## **Teil 2:**

- In der **Belegliste** müssen die einzelnen Rechnungsbelege erfasst werden. Dies geschieht über den Button "Zeile hinzufügen".

- Die **beantragte Auszahlung** für das Teilvorhaben muß eigenständig in dem dafür vorgesehenen Feld erfasst werden.

#### *Hinweis bei Waldbewirtschaftungsplänen:*

*Hier ist zwingend die Tabelle 3 in der Anlage zum Auszahlungsantrag RL WuF/2014 auszufüllen und einzureichen, damit die Bewilligungshörde die Herleitung des beantragten Auszahlungsbetrages nachvollziehen kann.* 

*Hinweis bei Waldumbau und Verjüngung in Schutzgebieten und der Erstaufforstung: Hier ist zwingend die Tabelle 2 Anlage zum Auszahlungsantrag RL WuF/2014 auszufüllen und einzureichen. Die Bewilligungsbehörde erhält damit Informationen zu den IST-Indikatoren (Baumarten, Menge, Fläche und Herkünfte).*

#### **Teil 3:**

- **Anlagen zum Auszahlungsantrag**: Durch Häkchensetzung geben Sie an, welche Anlagen dem Auszahlungsantrag beigelegt werden. Hierfür ist für jede Anlage zwingend eine Angabe ("ja" oder "nein") erforderlich.

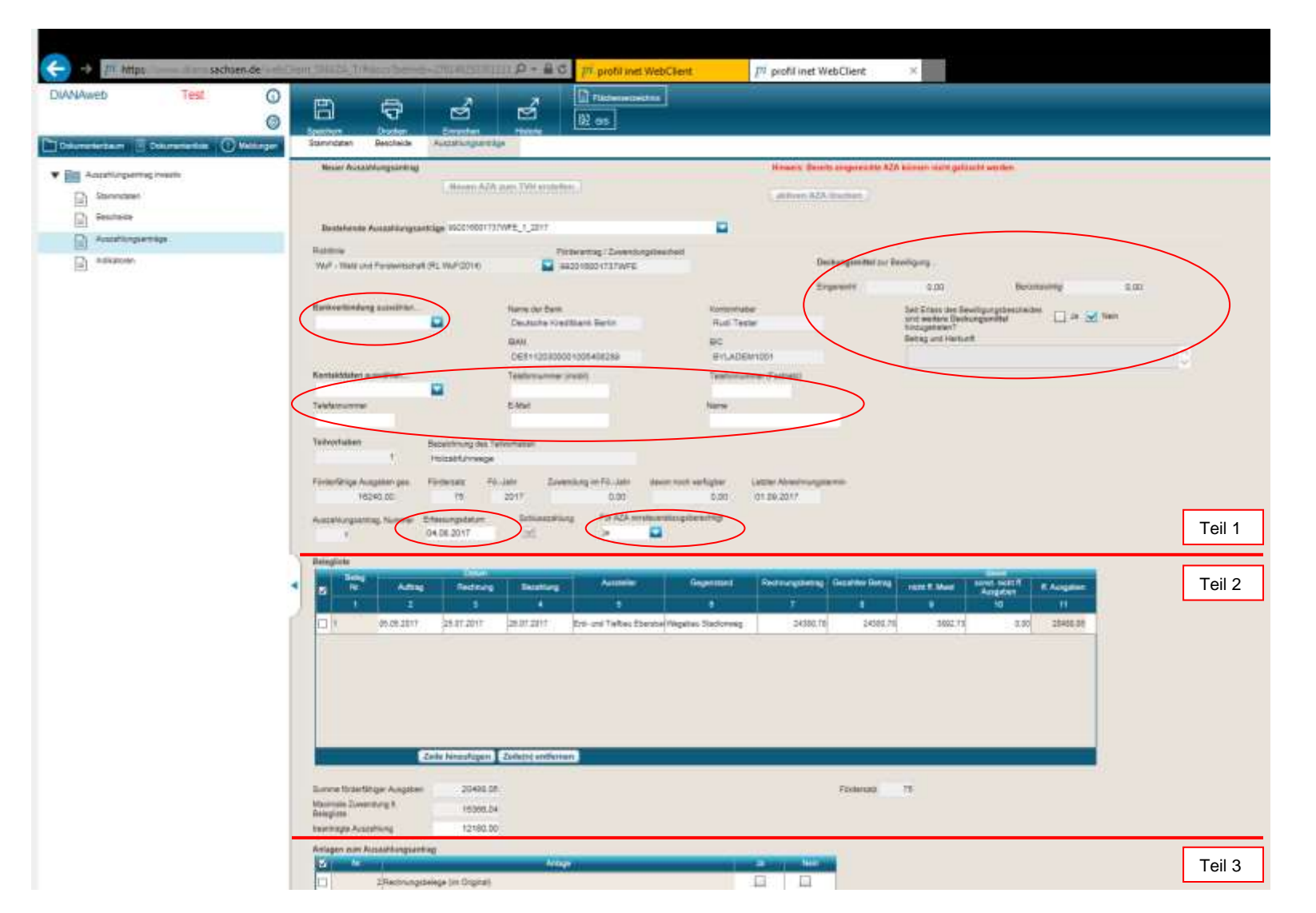

Abb. 6: Auszahlungsantrag mit Dreiteilung

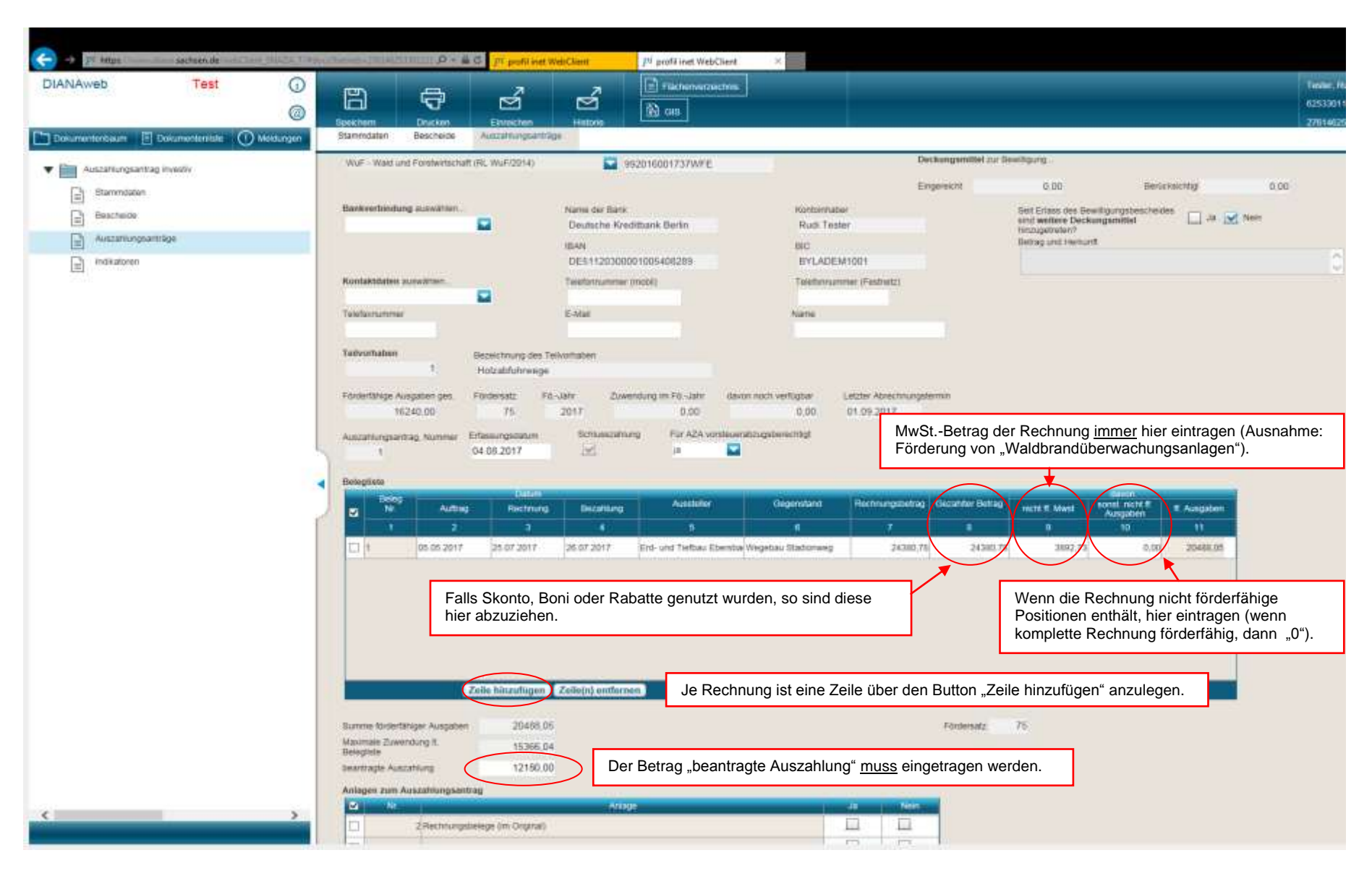

Abb. 7: Auszahlungsantrag mit Belegliste

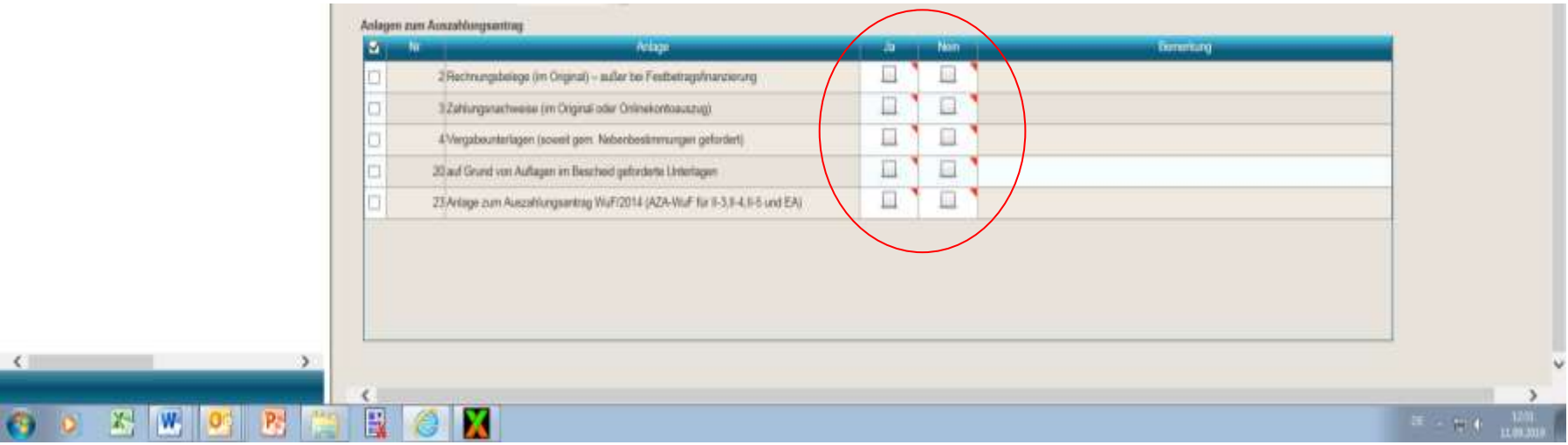

**Abb. 9: Anlagen zum Auszahlungsantrag**

Sind alle Daten erfasst, kann eine Plausibilitätsprüfung durchgeführt und ein Kontrollbericht erstellt werden:

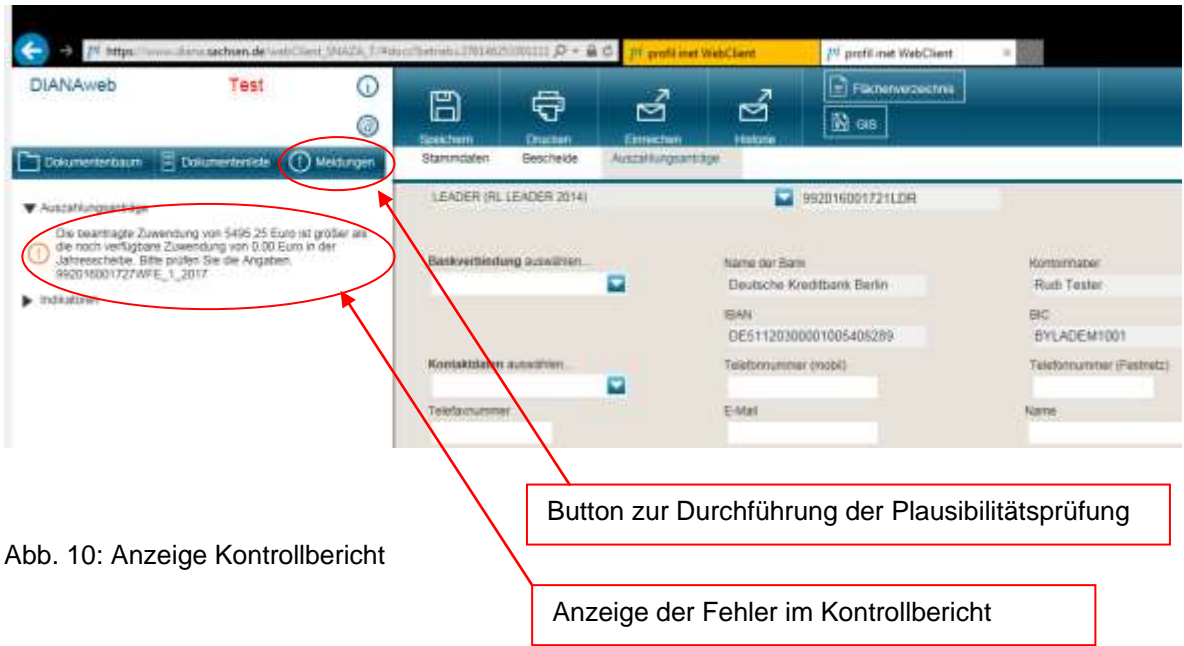

## <span id="page-13-0"></span>**2.5 Unterordner Indikatoren**

In die Spalte 5 der Maske **Indikatoren** geben Sie die erforderlichen Werte nach Durchführung des Vorhabens ein (IST-Werte).

*Für die Vorhaben "Waldumbau" (II-3), "Verjüngung in Schutzgebieten" (II-4)und Erstaufforstung sind die Indikatoren (Baumarten, Menge, Fläche und Herkünfte) in der Tabelle 2 der Anlage zum Auszahlungsantrag RL WuF/2014 zu erfassen und mit den Unterlagen einzureichen.*

*Für das Vorhaben "Waldbewirtschaftungspläne" (II-5)sind die Indikatoren in der Tabelle 3 der Anlage zum Auszahlungsantrag RL WuF/2014 zu erfassen und mit den Unterlagen einzureichen.* 

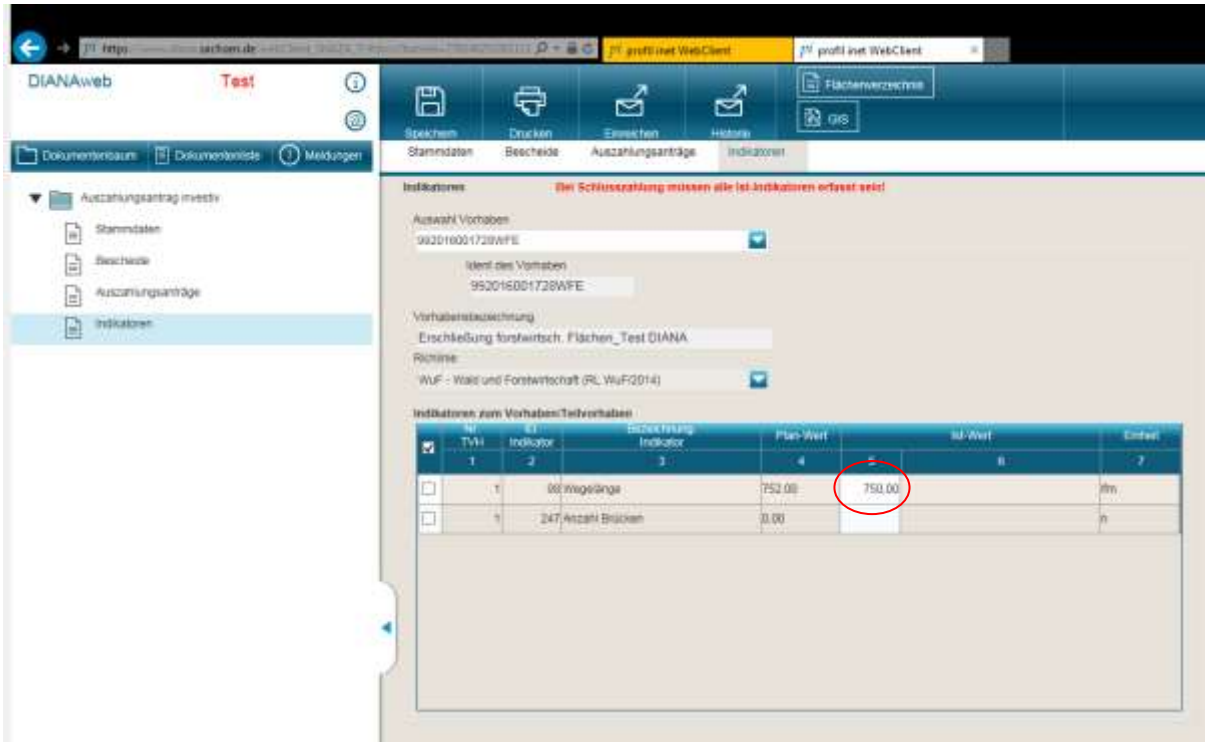

Abb. 11: Erfassung der Ist-Werte in der Maske Indikatoren

# <span id="page-14-0"></span>**3. Dokumente einreichen**

Wenn alle Daten in Ihrem Auszahlungsantrag erfasst sind, kann er elektronisch an die Bewilligungsbehörde übermittelt werden.

Dazu wird Im Menü die Funktion "*Einreichen*" ausgewählt. Das Programm führt dann in 6 Schritten den Einreichevorgang durch.

| $D - G$<br><b>SECTIONS</b><br>sachtende       |      |               |                |                                                                | <b>International WebChard</b> |                | [7] profit inct WebClient                                       |
|-----------------------------------------------|------|---------------|----------------|----------------------------------------------------------------|-------------------------------|----------------|-----------------------------------------------------------------|
| DIANAweb                                      | Test | $\sigma$<br>۵ | B<br>Speichern | Drucken                                                        | ◛<br><b>Connents</b>          | ෂ්<br>Historia | $\left  \rule{0.3cm}{.4cm} \right $ Fischenverzeichnis<br>图 GIS |
| Docmenterbaum E Dokumerbritiste (T) Meldungen |      |               | Stammdaten     | Bescheide                                                      | Auszahlungsanträge            | Indivatores.   |                                                                 |
| consistent consistent and the constitu-       |      |               | Indiaatoran    | Bei Schlusszahlung milissen alle Ist-Indikatoren erfasst sein! |                               |                |                                                                 |

Abb. 12: Dokumente einreichen

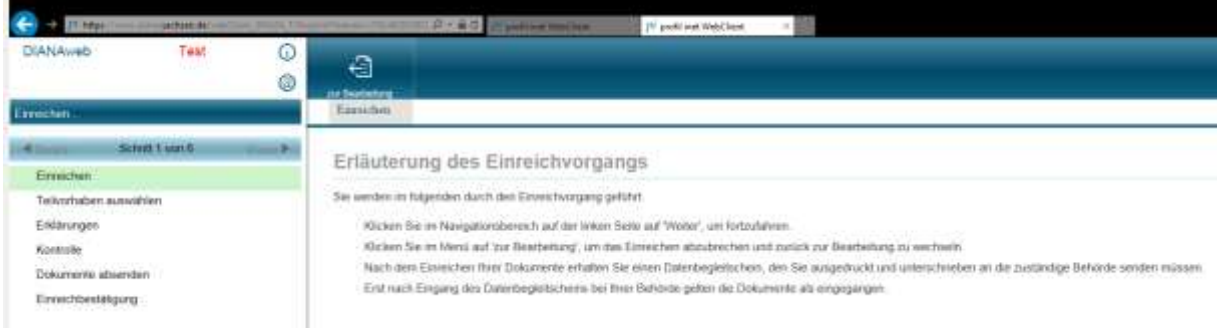

Abb. 13: Erläuterung des Einreichvorgangs

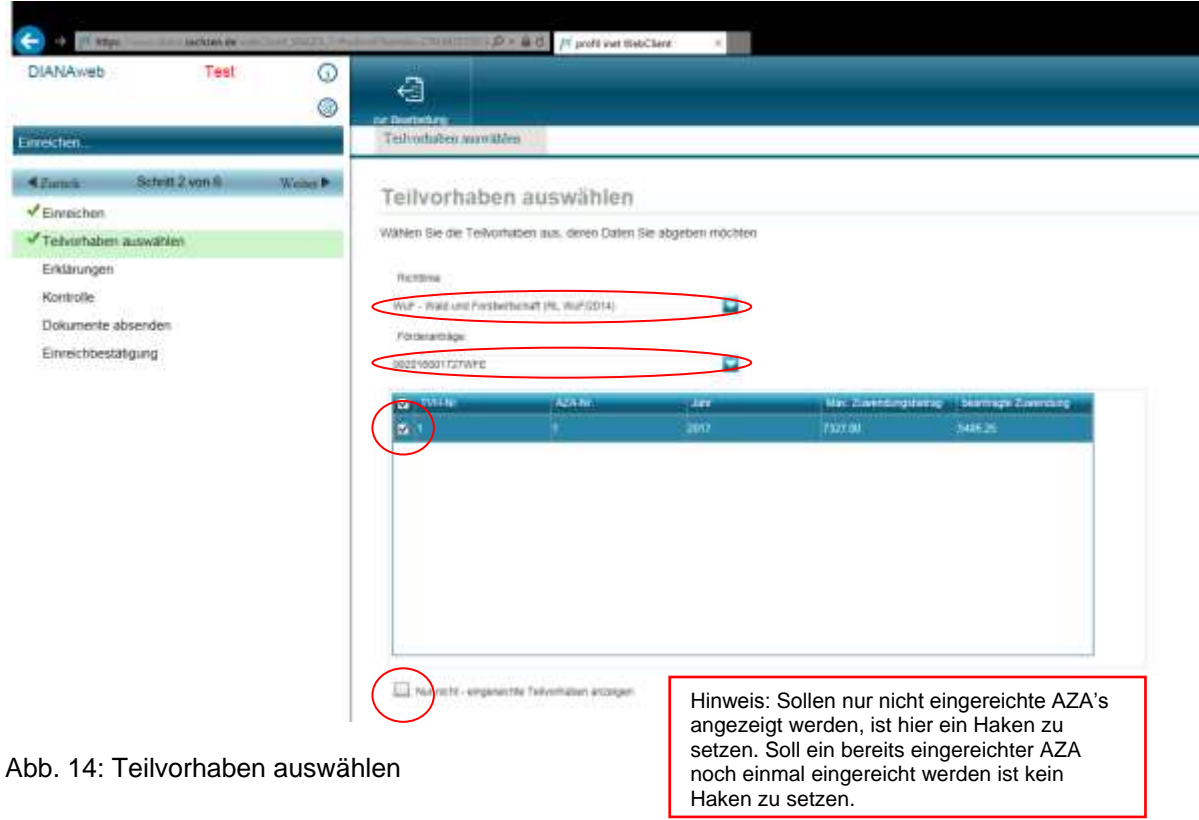

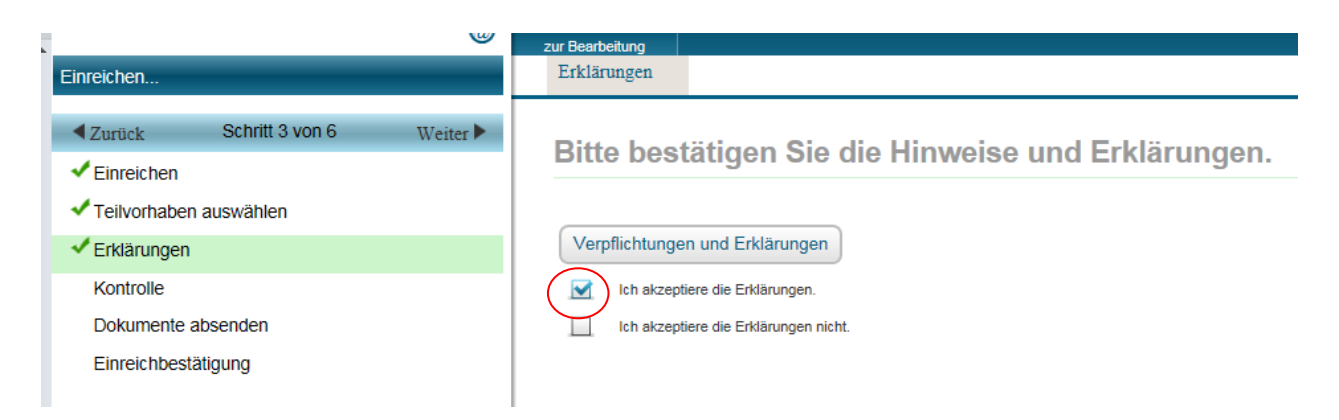

Abb. 15: Erklärungen akzeptieren

| Diana Web<br>Test                                                                                                    | €                                                                                                    |
|----------------------------------------------------------------------------------------------------|----------------------------------------------------------------------------------------------------|
| Einreichen.                                                                                                    | <b>Jul Deschotung</b><br>Kontrolle                                                                                                    |
| Schiff 4 yon 6<br><b>A Daniels</b><br>Perrechen<br>Telvorhaben auswählen<br>Erktärungen<br>Kontrolle<br>Dokumente absenden<br>Einreichbestätigung<br>Abb. 16: Kontrolle der Dokumente | Kontrolle der einzureichenden Dokumente:<br>Auszahlungsanträge (1)<br>iш<br>(K) Ditte geben Sie den Betrag der nicht fürderfähigen<br>Auagaben an oiler airpen Sie den Betrag auf 2.<br>Die einzureichenden Dokumente enthalten schwerwiegende Fehler. Das Einreichen kann nicht fortgesetzt werden.<br>itte berichtigen Sie die Dokumentenauswahl oder wechseln Sie zur Bearbeitung und konfigieren Sie die Fehler<br>Bei der Anzeige von Fehlern zurück zur<br>Bearbeitung und Fehler beheben. |
| Diana Web<br><b>Test</b>                                                                                                    | ⋒<br>€<br>@<br>zur Bearbeitung                                                                                                    |
| Einreichen                                                                                                    | Kontrolle                                                                                                    |
| Schritt 4 von 6<br>$\triangleleft$ Zurück<br>$\blacktriangleright$ Finreichen<br>Teilvorhaben auswählen                                                                               | Weiter ><br>Kontrolle der einzureichenden Dokumente:<br>0 Fehler / Hinweise                                                                                                    |

Abb. 17: Kontrollbericht

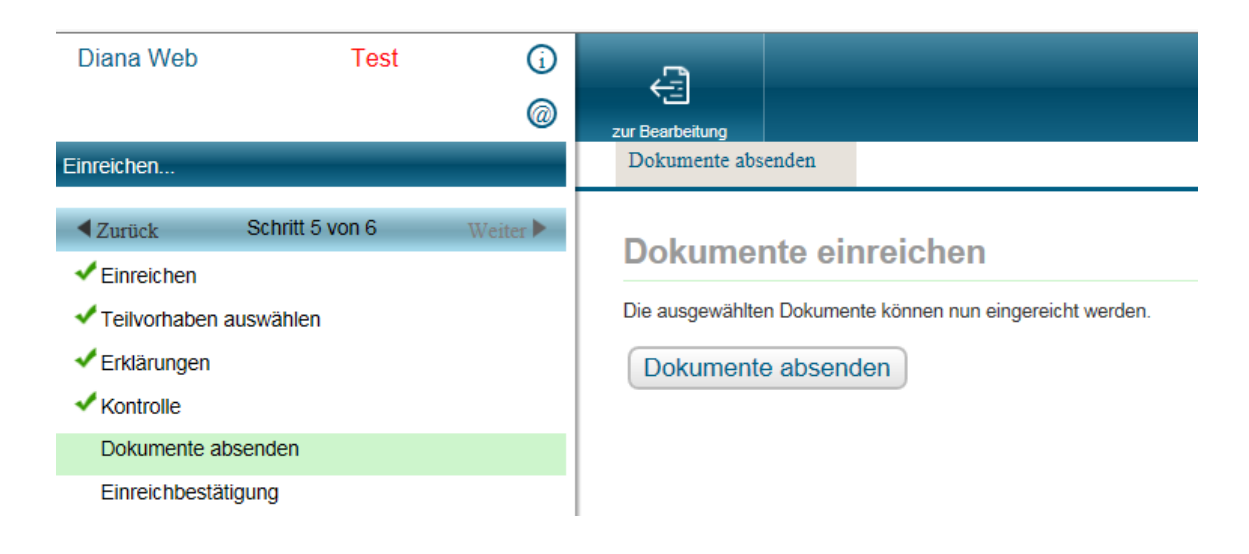

Abb. 18: Dokumente (Daten) absenden

#### **Einreichbestätigung**

Zur Bestätigung wird die Meldung der erfolgreichen Datenübermittlung angezeigt. **Der Datenbegleitschein ist auszudrucken, zu unterschreiben und gemeinsam mit den Papierdokumenten (Angebote, Aufträge, Rechnungen etc.) bei der Bewilligungsbehörde einzureichen.**

Der ausgedruckte Auszahlungsantrag ist ausschließlich für die Unterlagen des Begünstigten vorgesehen und ist nicht an die Bewilligungsbehörde zu senden.

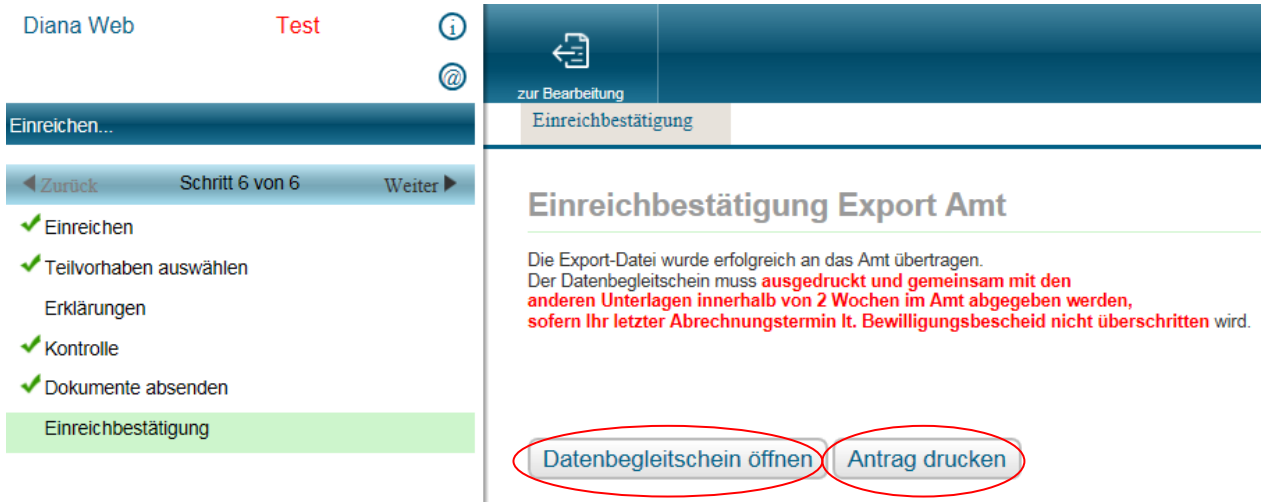

Abb. 19: Einreichbestätigung

Bereits eingereichte AZS's können über den Button "Historie" erneut aufgerufen und ausgedruckt werden.

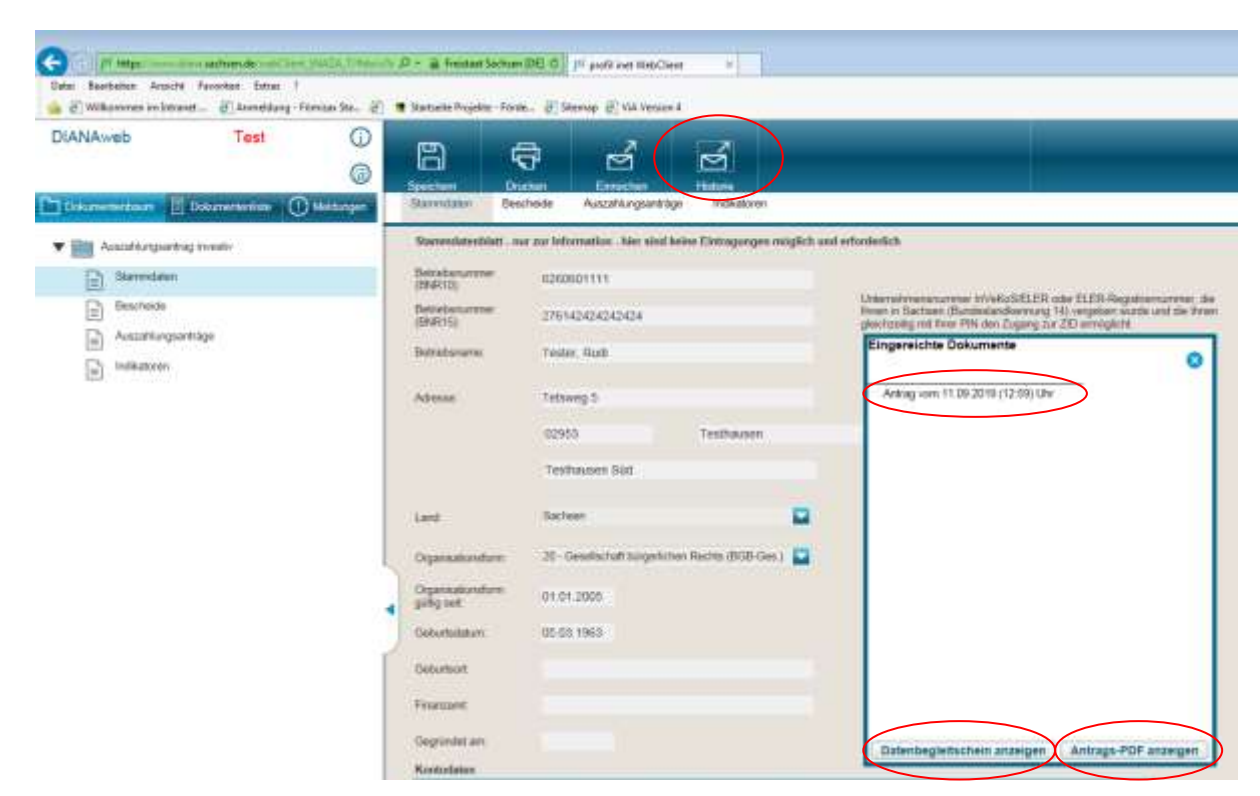

Abb. 20: Historie für bereits eingereichte AZA's